# يئاقلتUا لمعلI تقو نيوكت لاثم :CRS 4.x فافتلالا تقوو

# المحتويات

[المقدمة](#page-0-0) [المتطلبات الأساسية](#page-0-1) [المتطلبات](#page-0-2) [المكونات المستخدمة](#page-1-0) [الاصطلاحات](#page-1-1) [تكوين العمل التلقائي ووقت الالتفاف](#page-1-2) [تمكين العمل التلقائي على مستوى قائمة انتظار خدمة جهات الاتصال](#page-1-3) [تمكين المتوفر التلقائي على المورد](#page-3-0) <u>حل بديل لتكوين تأخير الالتفاف في CRS 4.x Standard Edition</u> [التحقق من الصحة](#page-5-0) [استكشاف الأخطاء وإصلاحها](#page-5-1) [تختفي نافذة الالتفاف بعد انتهاء صلاحية وقت الالتفاف](#page-5-2) [معلومات ذات صلة](#page-6-0)

### <span id="page-0-0"></span>المقدمة

يمكن تكوين العمل التلقائي ووقت الانتهاء لعامل توزيع المكالمات المتكامل (ICD (في هذا السيناريو:

العميل في حالة الاستعداد ومستعد لقبول المكالمة التالية. يتم توجيه مكالمة من قائمة الانتظار إلى الوكيل. فيقبل الوكيل المكالمة، ويعمل على المكالمة، ثم ينهي المكالمة. يمكنك تكوين تأخير إنهاء عند هذه النقطة للسماح للوكيل بالعمل أو تنفيذ مهام الاختتام قبل قبول الاستدعاء التالي. بعد انتهاء التأخير، ينتقل العميل تلقائيا إلى حالة الاستعداد وهو مستعد لقبول المكالمة التالية. يحدد "العمل التلقائي" ما إذا كان الوكلاء المشاركون في التوجيه المستند إلى وكيل ينتقلون تلقائيا إلى حالة العمل بعد أن يحدد وقت الاستدعاء و"الالتفاف" المدة التي يمكن أن يستغرقها العامل في حالة العمل. يناقش هذا المستند كيفية تكوين العمل التلقائي ووقت الالتفاف لعامل ICD في حل إستجابة العملاء .x.4 الإصدار) CRS)

ملاحظة: لا يمكنك تكوين تأخير إنهاء لعامل في إصدارات CRS الأقدم من 4.0 CRS وفي Standard x4. CRS Edition. هذه ميزة جديدة تم تقديمها في 4.0 CRS. ومع ذلك، فيما يتعلق بالإصدارات السابقة و x4. CRS Standard Edition، يوجد <u>[حل بديل](#page-4-0)</u> يسمح للعميل بالتأخير تلقائيا قبل قبول المكالمة التالية.

### <span id="page-0-1"></span>المتطلبات الأساسية

#### <span id="page-0-2"></span>المتطلبات

توصي Cisco بأن تكون لديك معرفة بالمواضيع التالية:

● حلول إستجابة العملاء (CRS (من Cisco

- سطح المكتب الوكيل من Cisco
- وكيل هاتف بروتوكول الإنترنت (IP (من Cisco

#### <span id="page-1-0"></span>المكونات المستخدمة

تستند المعلومات الواردة في هذا المستند إلى CRS Cisco، الإصدار .4x.

تم إنشاء المعلومات الواردة في هذا المستند من الأجهزة الموجودة في بيئة معملية خاصة. بدأت جميع الأجهزة المُستخدمة في هذا المستند بتكوين ممسوح (افتراضي). إذا كانت شبكتك مباشرة، فتأكد من فهمك للتأثير المحتمل لأي أمر.

#### <span id="page-1-1"></span>الاصطلاحات

راجع [اصطلاحات تلميحات Cisco التقنية للحصول على مزيد من المعلومات حول اصطلاحات المستندات.](//www.cisco.com/en/US/tech/tk801/tk36/technologies_tech_note09186a0080121ac5.shtml)

## <span id="page-1-2"></span>تكوين العمل التلقائي ووقت الالتفاف

لتكوين العامل لنقله تلقائيا إلى حالة العمل بعد مكالمة ولتكوين وقت الالتفاف للعامل للبقاء في حالة العمل، تحتاج إلى:

.1 [قم بتمكين العمل التلقائي وتعيين مؤقت Wrapup على مستوى قائمة انتظار خدمة جهات الاتصال.](#page-1-3)

.2 [تمكين "متوفر تلقائيا" على المورد.](#page-3-0)

<span id="page-1-3"></span>تمكين العمل التلقائي على مستوى قائمة انتظار خدمة جهات الاتصال

أكمل الخطوات التالية لتعيين مؤقت الالتفاف على قائمة انتظار خدمة جهات الاتصال (CSQ(:

1. من مسؤول تطبيق CRS، اختر **النظام الفرعي>RMCM>قائمة انتظار خدمة الاتصال** وحدد قائمة الانتظار التي تريد تكوين تأخير إنهاء العمل لها:

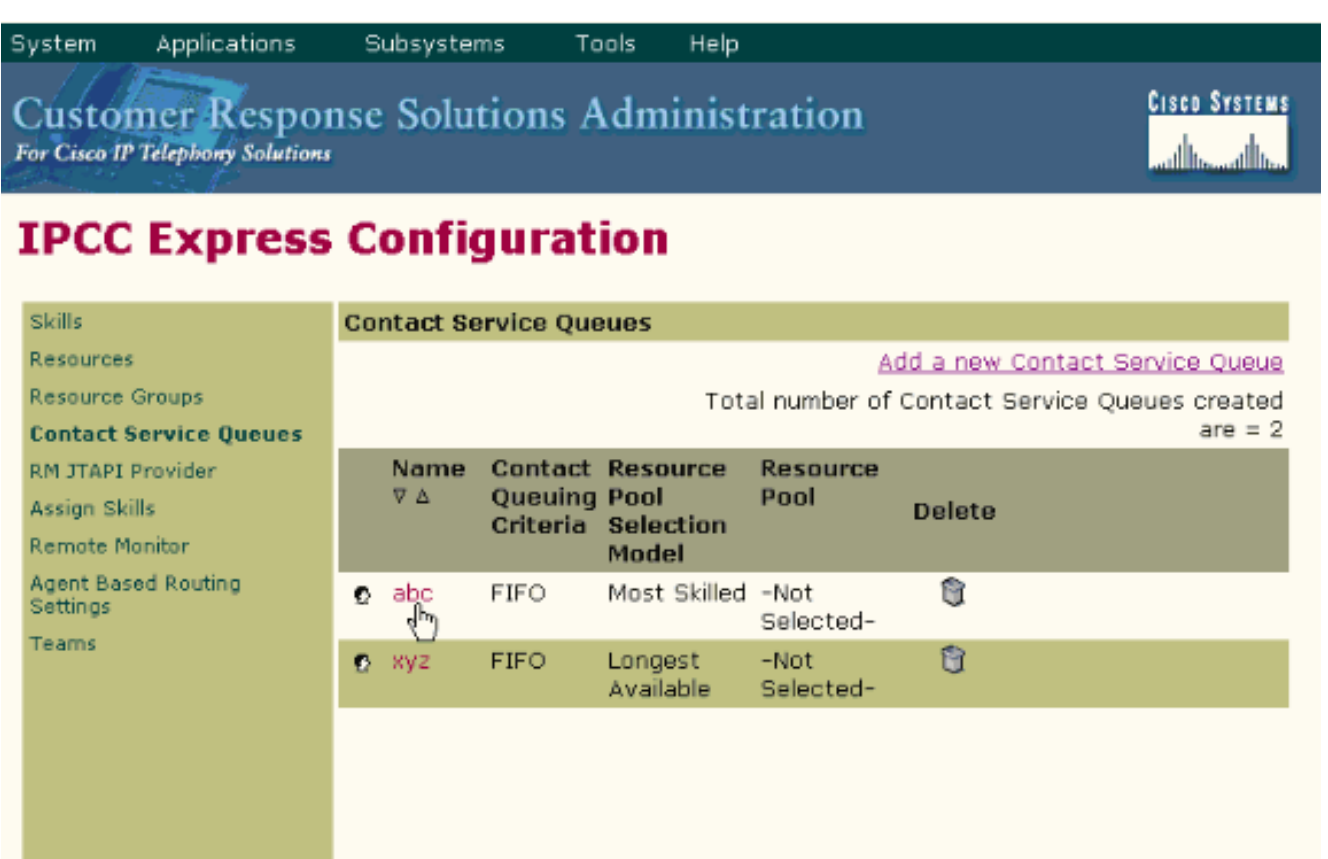

- 2. ضمن "تكوين قائمة انتظار خدمة جهات الاتصال"، يمكنك تعيين "العمل التلقائي" **كما هو ممكن** مما يسمح للوكلاء في CSQ هذا بالانتقال تلقائيا إلى حالة "العمل" بعد مكالمة.في حالة تعيين هذه القيمة إلى معطل، فإنها تتسبب في قيام الوكيل بإدخال حالة الاستعداد أو عدم الاستعداد عند انتهاء المكالمة، وذلك وفقا للإعداد المتوفر التلقائي للعامل.
- 3. قم بتعيين وقت التشغيل **كممكن** وأدخل تأخر الانتهاء بالثواني.عند تمكين وقت الالتفاف، فإنه يتسبب في أن يذهب العامل إلى حالة الالتفاف تلقائيا عندما تنتهي المكالمة ويتم تحديد طول الوقت الذي يكون فيه العامل في حالة العمل بواسطة فترة وقت الالتفاف (أكبر من 0 ثانية ولكن أقل من 7200 ثانية).
	- 4. طقطقت **بعد ذلك** وبعد ذلك تحديث.

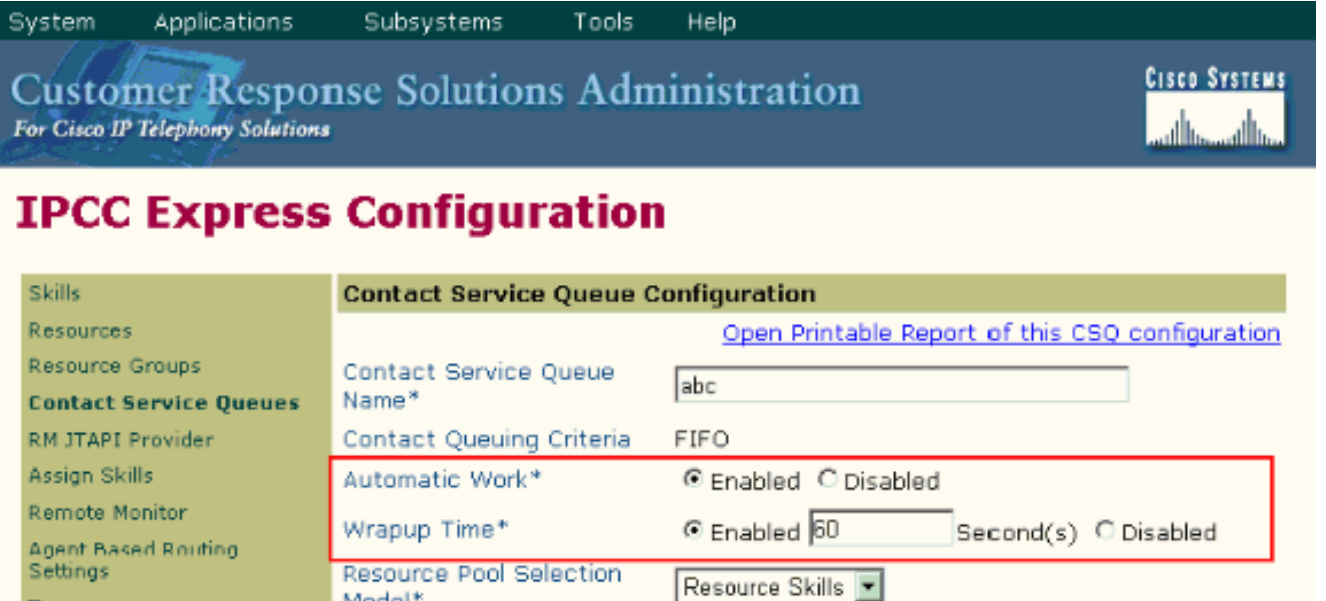

5

70

- No Selection -  $\blacktriangledown$ 

Model\*

Prompt

Next

Service Level\*

Service Level Percentage\*

\* indicates required item

Delete

Teams

ملاحظة: حتى إذا قمت بتكوين وقت الالتفاف كما هو ممكن مع الوقت بالثواني، فإنه لا يعمل ما لم يتم تعيين العمل التلقائي أيضا إلى ممكن.

Cancel

#### <span id="page-3-0"></span>تمكين المتوفر التلقائي على المورد

أتمت هذا to order in steps مكنت تلقائيا يتوفر على مورد:

- 1. من مسؤول تطبيق CRS، اختر **النظام الفرعي>RMCM>الموارد** وانقر على المورد الذي تريد تكوين مؤقت الالتفاف من أجله.
	- 2. ضبط آلي متاح **على ممكن**.
- 3. طقطقة **تحديث.ملاحظة:** في حالة تكوين كليهما، فإن العمل التلقائي في تكوين قوائم انتظار خدمة جهات الاتصال يتجاوز العمل التلقائي المتاح في تكوين الموارد. بغض النظر عن إعداد "متوفر تلقائيا"، في حالة تعيين "العمل التلقائي" على مستوى CSQ إلى "ممكن"، يدخل العامل إلى حالة "العمل" بعد إنهاء الاستدعاء. إذا تم تعطيل العمل التلقائي تحت CSQ، وتم تمكين "المتوفر التلقائي" تحت هذا الوكيل، يتم دفع الوكيل إلى حالة "الاستعداد" بعد الاستدعاء. إذا تم تعطيل العمل التلقائي تحت CSQ، وتم تعطيل "التوفر التلقائي" تحت الوكيل، يتم دفع الوكيل إلى حالة "عدم الاستعداد" بعد الاستدعاء.

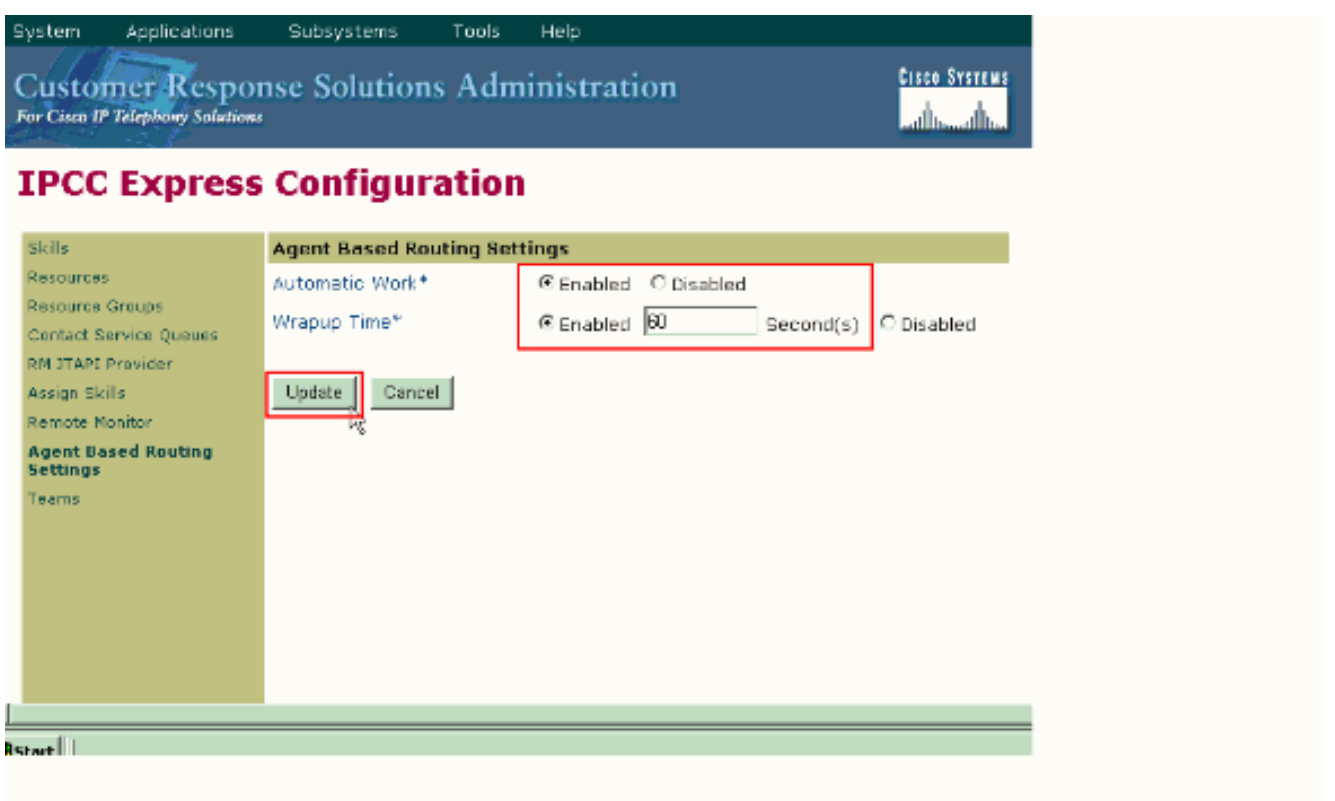

#### <span id="page-4-0"></span>حل بديل لتكوين تأخير الالتفاف في CRS 4.x Standard Edition

باستخدام x2.3 و x Standard Edition.4 ، هناك حل بديل يسمح للعميل بالتأخير تلقائيا قبل قبول المكالمة التالية. للقيام بذلك، قم بتعديل البرنامج النصي للاستجابة الصوتية التفاعلية (IVR (كما يوضح هذا الإجراء:

- في برنامج IVR النصي الذي تستخدمه لتوجيه المكالمات من قائمة الانتظار إلى وكيل، ابحث عن خطوة تحديد .1 الموارد وقم بتغيير خاصية الاتصال إلى No.
- 2. تحت خطوة تحديد الموارد التي قمت بتعديلها، هناك خطوة محددة. إضافة خطوة **تأخير**. يجب أن يكون الوقت وقت الالتفاف الذي تريد تكوينه. على سبيل المثال، 30 ثانية. ثم أضف خطوة اتصال.
	- تحقق في مسؤول تطبيق CRS من أن كافة موارد ICD لديها مجموعة تلقائية متاحة إلى .3ممكن.

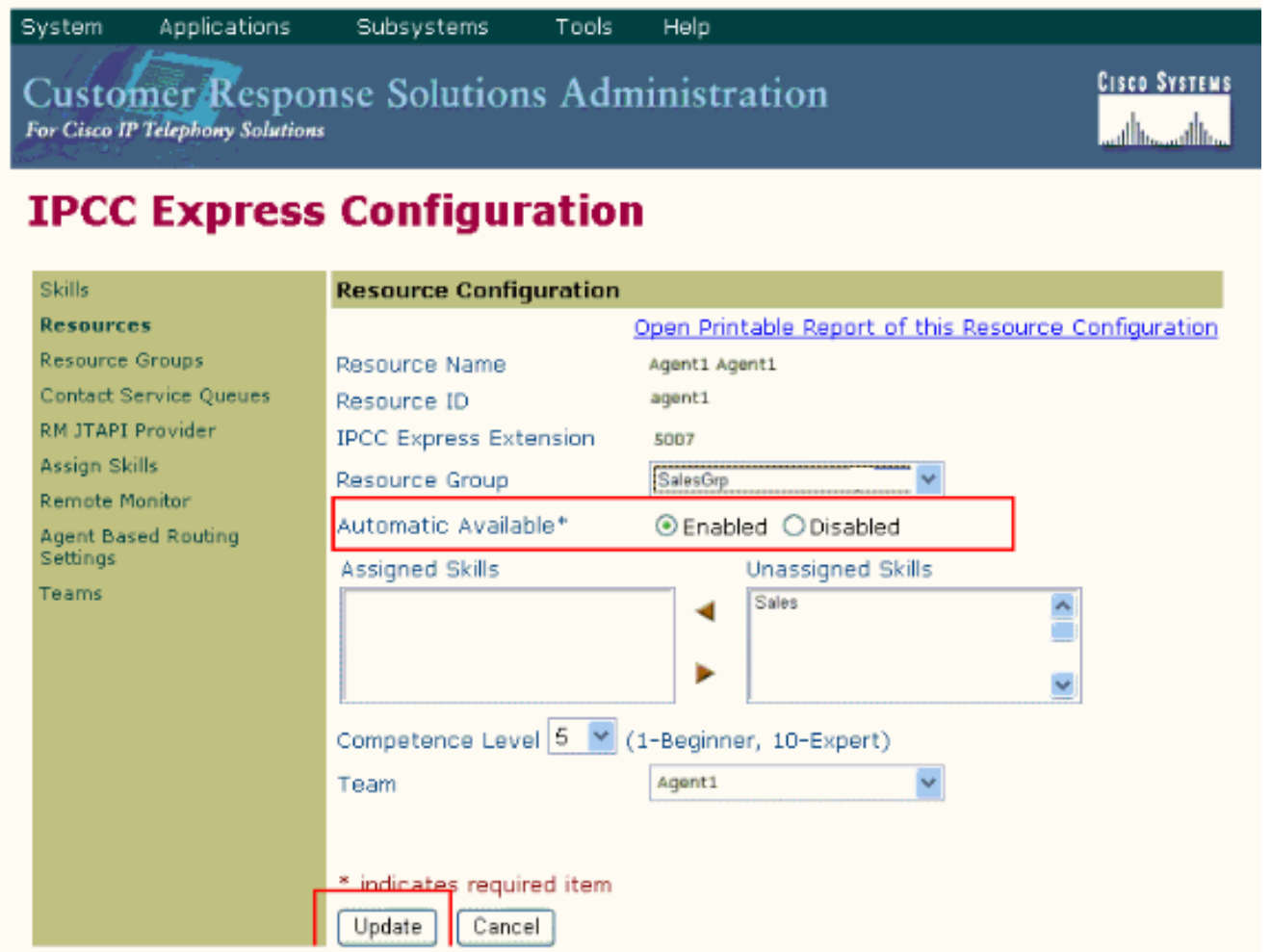

تحقق في مسؤول تطبيق CRS من أن كافة CSQs الخاصة ب ICD تحتوي على "عمل" تلقائي تم تعيينه إلى .4 معطل.

تعرض هذه القائمة تفاصيل سلوك الوكلاء بمجرد تنفيذ خطوات التكوين الموضحة في هذا المستند:

- ينهي العميل المكالمة السابقة ويذهب إلى حالة الاستعداد.
- يتم تحديد الوكيل لقبول المكالمة التالية، ويتم وضع الوكيل في حالة "محجوزة".
- النص الإنكليزي للترجمة الفورية يصل إلى 30 ثانية من التأخير. هذا يعطي الوكيل 30 ثانية في الحالة المحجوزة.
	- بعد انتهاء التأخير، يتم توجيه المكالمة إلى العميل.

#### <span id="page-5-0"></span>التحقق من الصحة

لا يوجد حاليًا إجراء للتحقق من صحة هذا التكوين.

# <span id="page-5-1"></span>استكشاف الأخطاء وإصلاحها

#### <span id="page-5-2"></span>تختفي نافذة الالتفاف بعد انتهاء صلاحية وقت الالتفاف

أتمت هذا steps in order to أجبرت نافذة الالتفاف أن لا يختفي إلى أن يقوم العامل بتحديد بيانات الالتفاف:

1. انتقل إلى صفحة تكوين قائمة انتظار خدمة جهات الاتصال وقم بتمكين **العمل** التلقائي **ووقت الالتفاف**. انقر فوق Next (التالي).

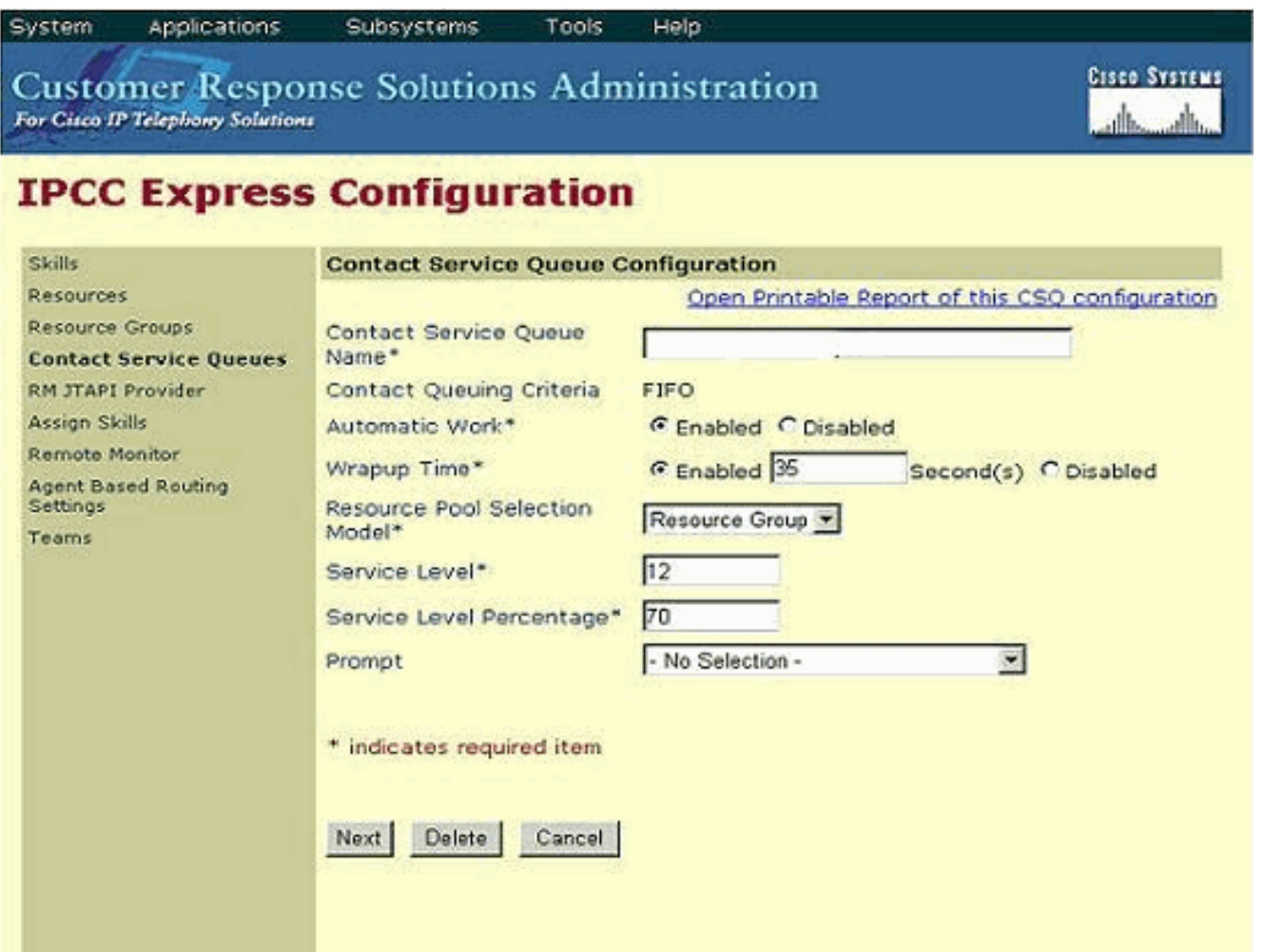

- .2 انتقل إلى مسؤول تدفق عمل سطح المكتب من Cisco واختر المواقع > مركز الاتصال.
	- .3 قم بتوسيع تكوين تدفق العمل> مجموعات تدفق العمل.
	- .4 انقر بيانات التفاف وقم بإلغاء تحديد تمكين تغيير الحالة تلقائيا.

# <span id="page-6-0"></span>معلومات ذات صلة

- [لماذا يدخل سطح المكتب الوكيل من Cisco إلى حالة العمل بعد إنهاء مكالمة وقطع الاتصال؟](//www.cisco.com/en/US/products/sw/custcosw/ps1846/products_tech_note09186a00801c954b.shtml?referring_site=bodynav)
- [فشل ICD IP من Cisco في توجيه الاتصال إلى هاتف وكيل إستدعاء مشكلة مساحة البحث](//www.cisco.com/en/US/products/sw/custcosw/ps1846/products_tech_note09186a008020f1d7.shtml?referring_site=bodynav)
	- [موارد دعم الاتصالات الموحدة والصوت](//www.cisco.com/en/US/products/sw/voicesw/tsd_products_support_category_home.html?referring_site=bodynav)
	- [الدعم التقني والمستندات Systems Cisco](//www.cisco.com/cisco/web/support/index.html?referring_site=bodynav)

ةمجرتلا هذه لوح

ةي الآلال تاين تان تان تان ان الماساب دنت الأمانية عام الثانية التالية تم ملابات أولان أعيمته من معت $\cup$  معدد عامل من من ميدة تاريما $\cup$ والم ميدين في عيمرية أن على مي امك ققيقا الأفال المعان المعالم في الأقال في الأفاق التي توكير المالم الما Cisco يلخت .فرتحم مجرتم اهمدقي يتلا ةيفارتحالا ةمجرتلا عم لاحلا وه ىل| اًمئاد عوجرلاب يصوُتو تامجرتلl مذه ققد نع امتيلوئسم Systems ارامستناه انالانهاني إنهاني للسابلة طربة متوقيا.